#### ETS Submission Process for New Project Applications

Prepared by Alberta Energy for Oil Sands Royalty Business Training June 11, 2019

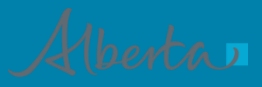

## Disclaimer

The information contained in this presentation is provided at the sole discretion of the Department of Energy (Department). The Department makes no warranties or representations regarding the information contained in the presentation, or any statements made during the course of the presentation. All information is provided for general information purposes only. You should not use or rely on this information for any other purpose. The information in the presentation and any statements made during the course of the presentation should not be relied upon as a representation of the Department's official position in law or policy. That material is publicly available through the Department's website at [www.energy.alberta.ca](http://www.energy.alberta.ca/). Reproduction of the presentation in any form is prohibited.

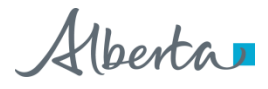

#### Important Documents

• Before beginning a New Project Application, consult the "OSR New Project Application Checklist", which can be found on the Energy website: <https://www.alberta.ca/oil-sands-forms.aspx>

#### **Applications and checklists**

- Introduction to the Oil Sands Royalty (OSR) application process (PDF, 239 KB)
- Introduction to the cost allocation process V. (PDF, 590 KB)
- OSR new project application checklist↓ (PDF, 179 KB)
- OSR project amendment application checklist↓, (PDF, 180 KB)
- Economic evaluation data requirement V. (PDF, 231 KB) (for new applications, amendments and project amendments) Excel[ 7 (XLSX, 215 KB)
- Prior net cumulative balance,  $\psi$ , (PDF, 231 KB): summary, capital cost detail, operating cost detail, revenue detail
	- updated February 2, 2012. Excel [ 7 (XLSX, 471 KB)
- Also, make sure to have filled out the required Economics and PNCB data forms to be included in the ETS application.

## New Project Application Submissions

- ETS user accounts for each company is setup by their Site Administrator. OSR Applications require form type 'Oil Sands- Project Application' and assignment of roles.
- Roles: Coordinator assigns OSR Projects and new Project Applications within the company. Creator creates applications. Submitter submits applications.
- Training module available here: [https://training.energy.gov.ab.ca/Courses/Oil\\_Sands\\_Roles.pptx](https://training.energy.gov.ab.ca/Courses/Oil_Sands_Roles.pptx)
- Sign in to the ETS website: [https://ets.energy.gov.ab.ca/](https://ets.energy.gov.ab.ca/logon.aspx?ReturnUrl=%2f)

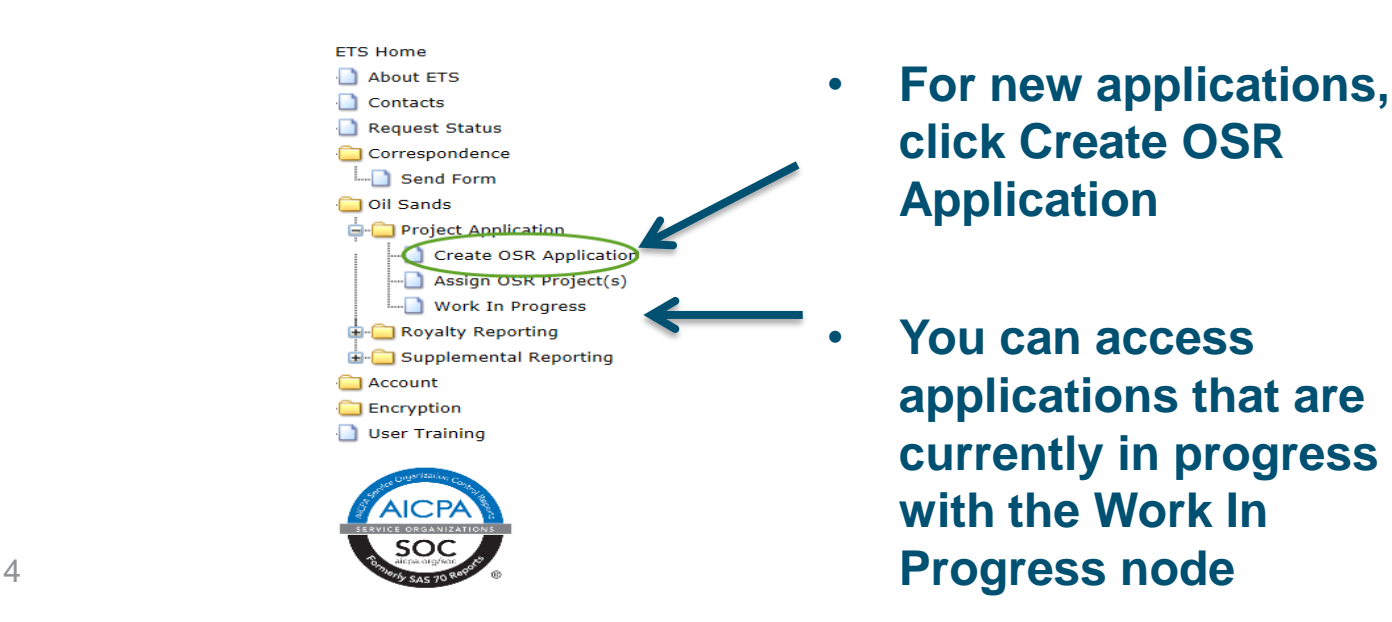

## ETS Front Page

- Check to make sure the correct company ID and User name is shown on the first tab.
- Work left to right on the tabs, some tabs depend on information entered in previous tabs/sections.

Note: The tabs are not auto-save, remember to click "Save" before moving on to other tabs.

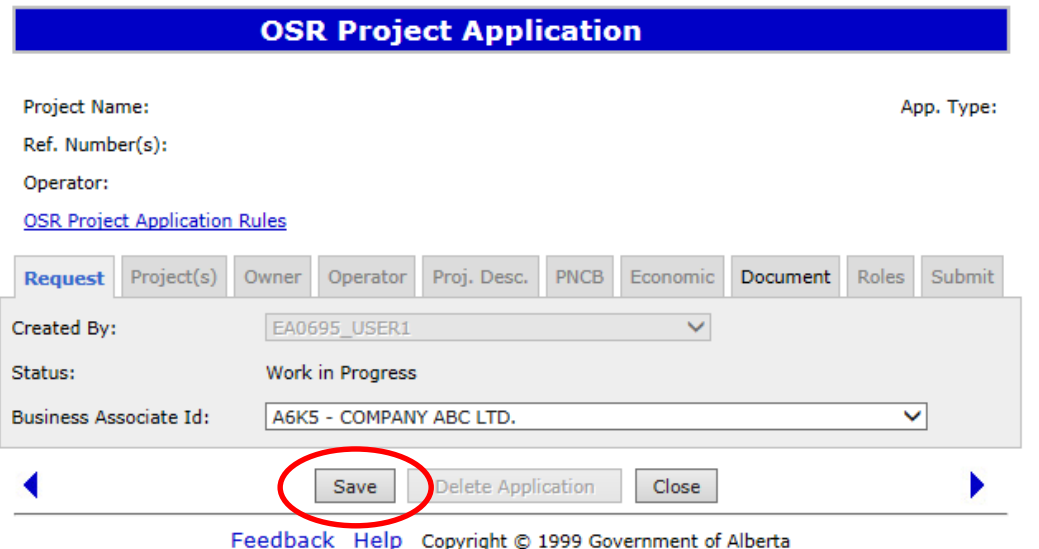

# ETS Front Page (cont'd)

• Once "Save" is clicked, some additional information becomes available

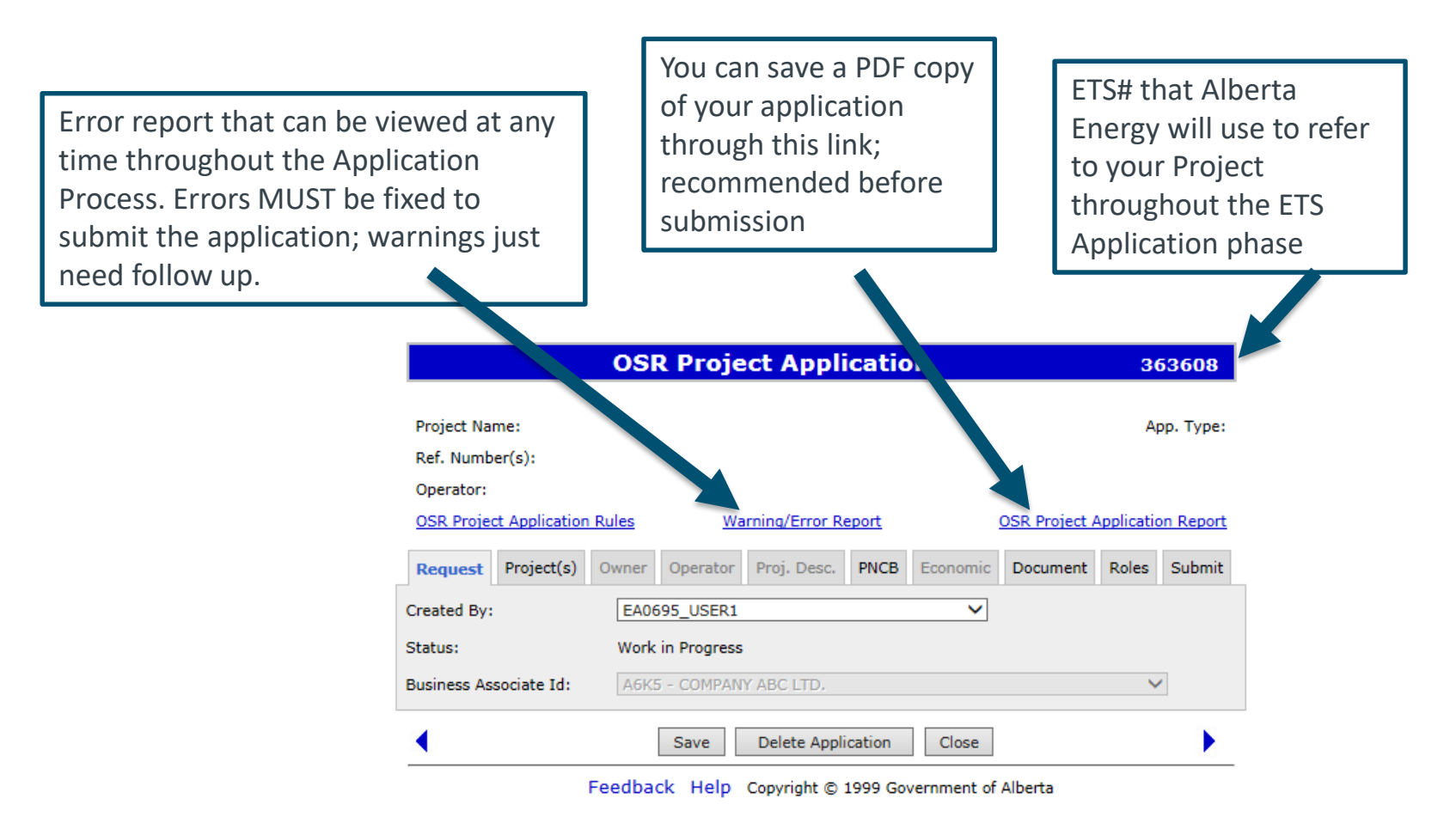

## Project Tab

- New What we will be looking at today
- Amendment Expansion Generally for addition of lands
- Amendment Other Generally for most other amendment applications
- Amalgamation For the joining of 2 or more projects

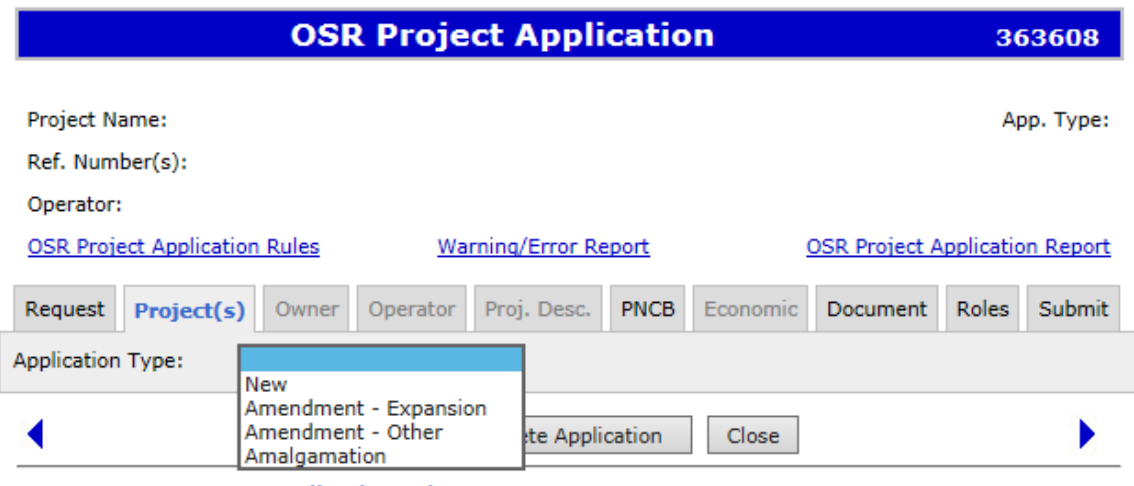

Feedback Help Copyright @ 1999 Government of Alberta

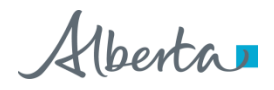

#### Project Tab (cont'd)

• Project Name: Choose something unique to your company. This will be what your project is referred to if/when the Project is approved.

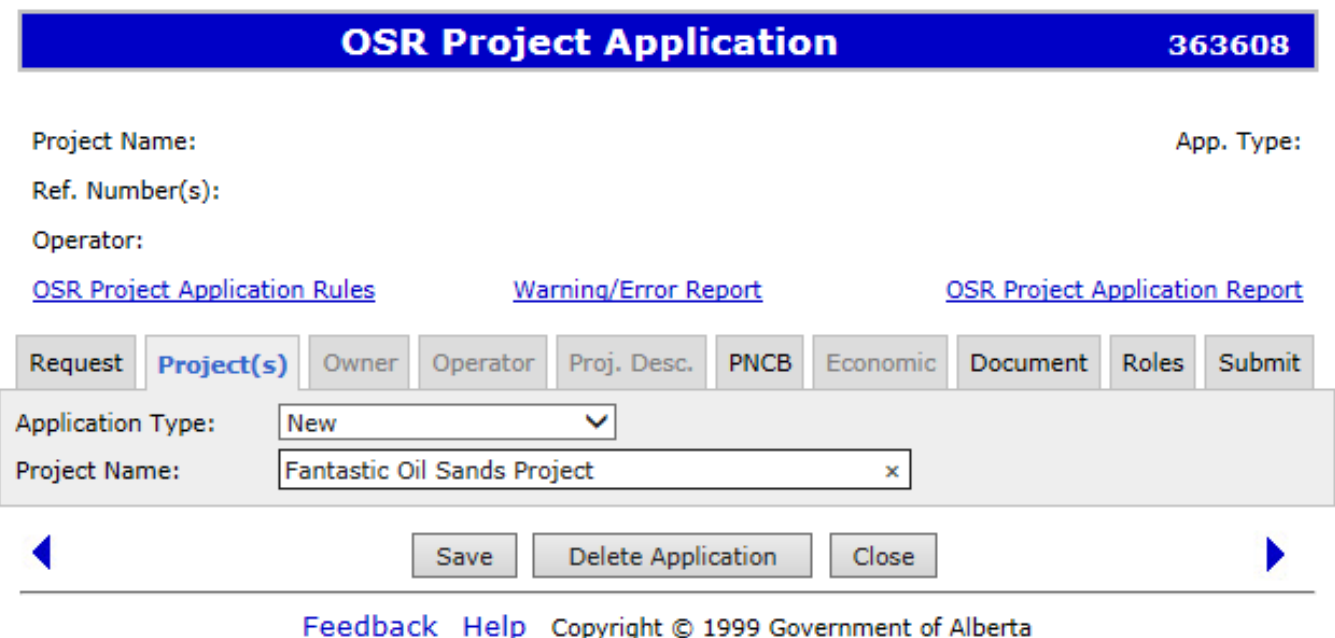

## Owner Tab

• Total ownership must equal 100% or you will get an error. Remember to upload an Operating Agreement if you are operating on behalf of someone else.

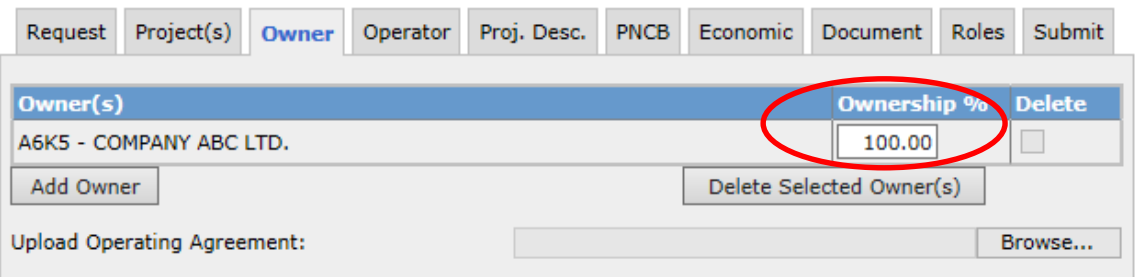

- Enter your contact info, or if you've been here before, select your name from the drop down list to auto-fill the boxes.
- Click the "Operator same as owner" box if that's true and the information on the next tab, "Operator", will be auto-filled.

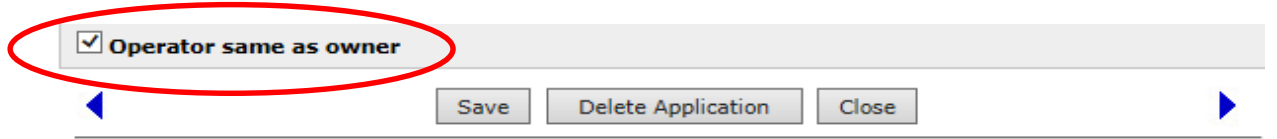

• Remember to click "Save" before moving on  $\mathbb{O}^*$ 

## Project Description Tab

- Project Overview & Development Plans: Either type your information into the box or upload a document
- If you choose to upload a document, it will be renamed to include the ETS tracking #

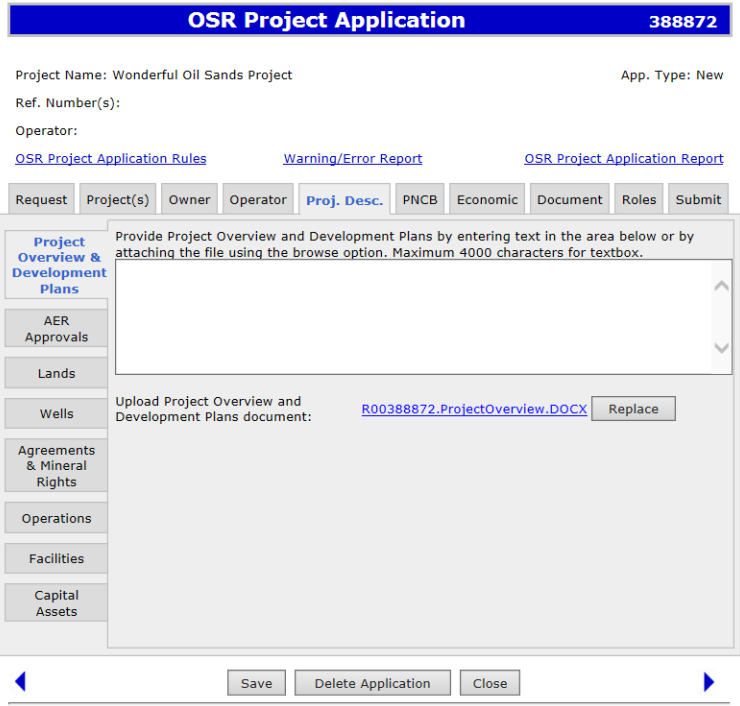

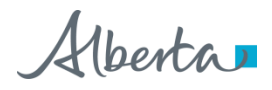

# Project Description Tab (cont'd)

• AER Approvals: Input the AER Scheme Approval number. It will automatically update to the most current scheme.

Note 1: You do not need to apply for everything covered in the most current scheme, Alberta Energy just uses the most up to date scheme approval # because old ones are rescinded.

Note 2: If you have a scheme approved in the same month as when you are applying for the New Project, you may choose the older one in order to get the correct Effective Date.

• You will need to include the associated scheme approval document. AER Scheme Applications may be sent via USB, CD/DVD,...

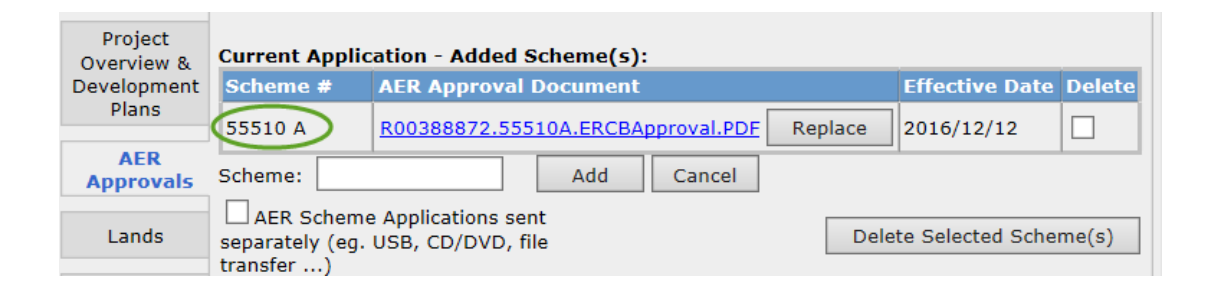

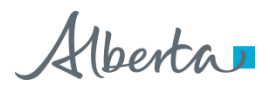

# Project Description Tab (cont'd)

• Once you have entered the scheme and clicked "Save", the associated lands will be available for viewing via the "Launch Map" button

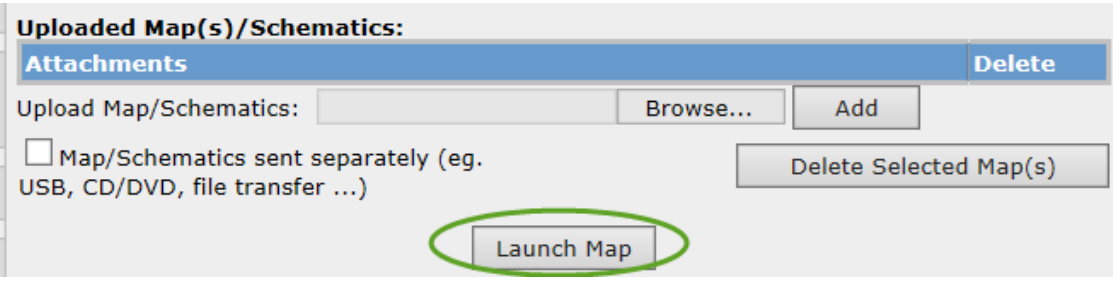

- All available lands from the added Scheme will be automatically added.
- If there are lands listed that you do not want included, use the map tools to remove them.
- If there are lands you want added, use the map tools to add them.

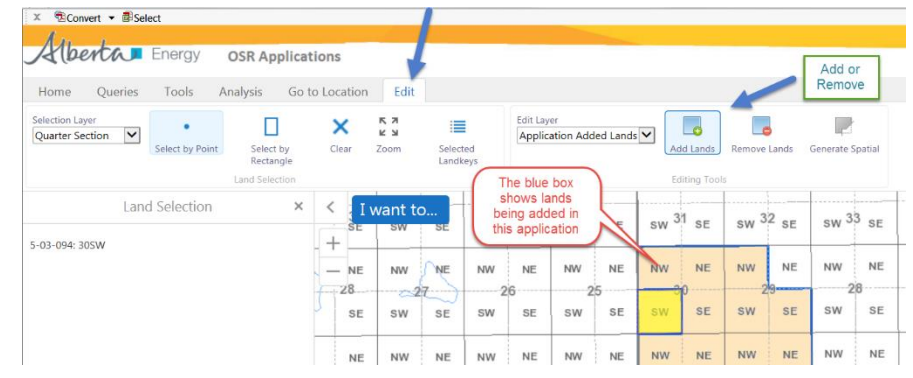

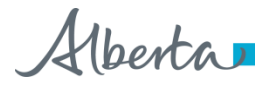

# Project Description Tab (cont'd)

- Lands: Lands being included by this application will be shown here. Confirm this is correct.
- Wells: Wells associated with the OSR Application lands will be listed in the well report. The well screen displays explicit well information (e.g. Off Project Lands). Note: Upon project approval, subsequent wells where the bottom/surface location are not entirely on project lands will not be added to the project; such wells will be reviewed once they are brought to the Department's attention.
- Agreements & Mineral Rights: Confirm the agreements are correct and aren't expiring soon.
- Operations: Confirm the recovery method in the Scheme is correct. Select your product - Clean Crude Bitumen, Blend, or Synthetic Crude Oil.
- Facilities: this screen is for explicit facilities (e.g. Off Project Lands).
- Capital Assets: Include a list of all Capital Assets being included with this project. You can upload a document.

## PNCB Tab

- This is where you will add the PNCB spreadsheet that is found on the Energy website. We need you to use our templates so that we can upload the information into our databases.
- Include the PNCB Data (if applicable) and any supporting data for the PNCB. You can also send additional files by USB, CD/DVD...

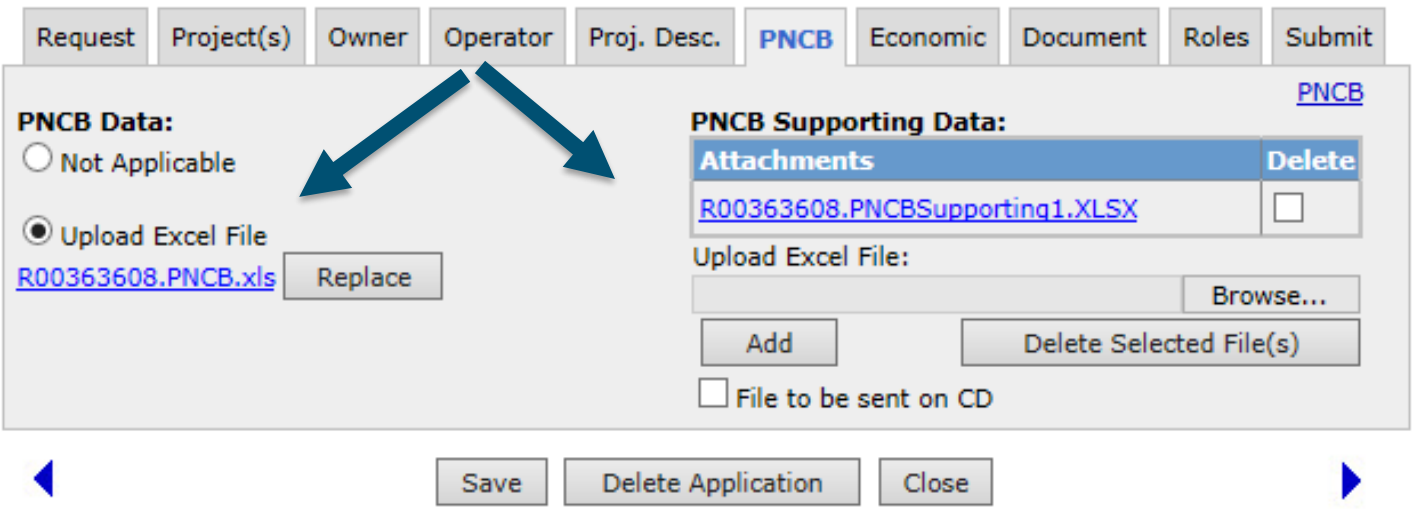

#### Economic Tab

If applicable to your application, please upload the required Economics data spreadsheet. The template can be found on the Energy website.

#### **Applications and checklists**

- Introduction to the Oil Sands Royalty (OSR) application process  $\downarrow$ , (PDF, 239 KB)
- Introduction to the cost allocation process & (PDF, 590 KB)
- OSR new project application checklist ↓ (PDF, 179 KB)
- OSR project amendment application checklist \L (PDF, 180 KB)

• Economic evaluation data requirement \L (PDF, 231 KB) (for new applications, amendments and project amendments) Excel [ 7 (XLSX, 215 KB)

- Prior net cumulative balance  $\downarrow$  (PDF, 231 KB): summary, capital cost detail, operating cost detail, revenue detail
- updated February 2, 2012. Excel [ 2 (XLSX, 471 KB)

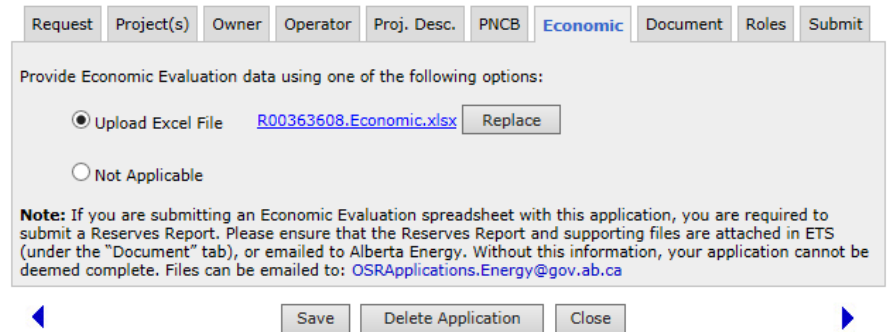

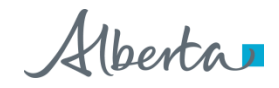

#### Document Tab

- This tab can be used to submit any additional information to support the application
- Most file formats accepted
- There is a 10 MB limit per file
- This tab must be used to submit class 3 estimate related documentation when required
- This tab must be used to submit a  $3<sup>rd</sup>$  party reserves report when an economic evaluation spreadsheet is required.

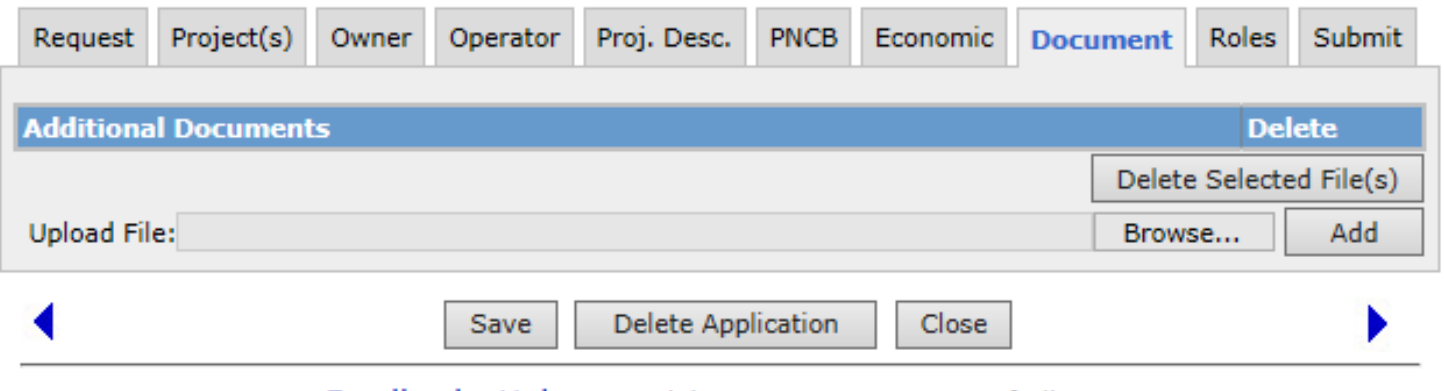

Feedback Help Copyright @ 1999 Government of Alberta

# Roles Tab

• If you are both Creator and Submitter for this application, add your user id as the Submitter; otherwise add the user id who will be submitting on your behalf.

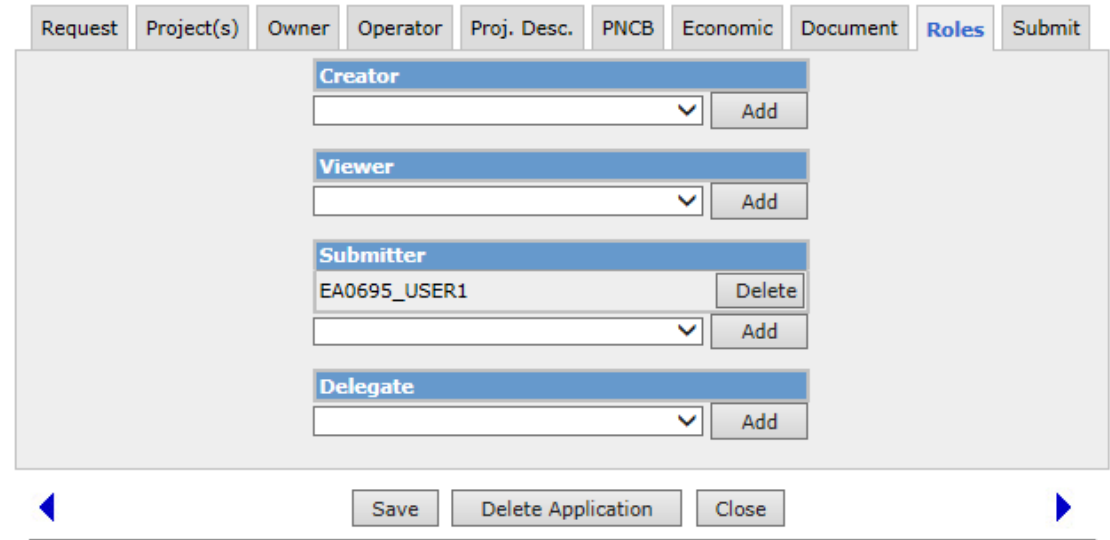

• If any other user requires access to this application (manager, coworker, etc), make sure to add these other users to the respective role. For example, if you are going to be away and a coworker will be taking over this application while you're gone, add them here.

# Submit Tab

- We made it! This is the final tab. Upload a signed Authorization Letter here. Also include any additional notes you think we may find useful.
	- Whether or not additional info is being sent separately
	- Something referring to any warnings you have with the submission
	- Comments about the errors (even though you had to fix them for submission)
	- Etc.
- Remember to click "Submit"!

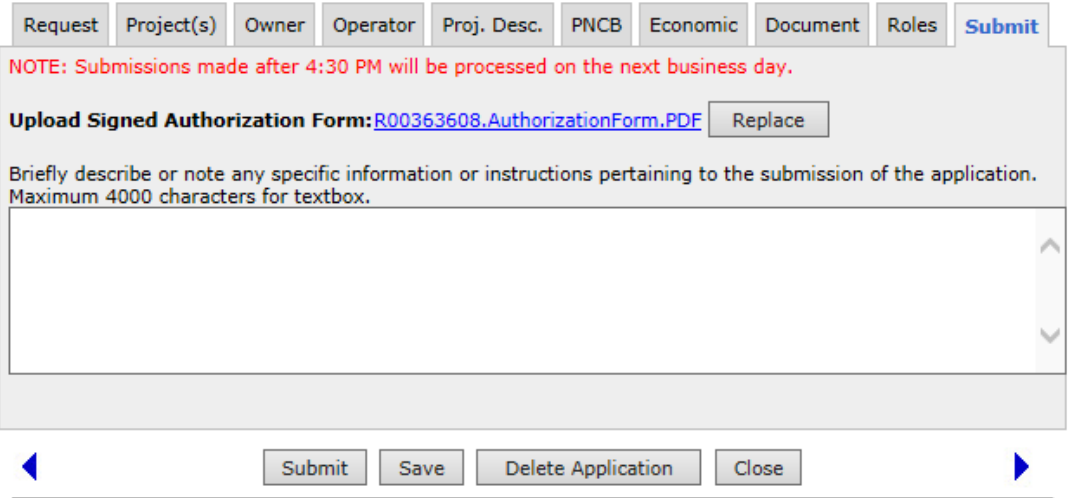

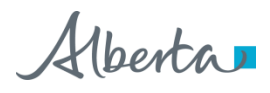

# Submit Tab

- Validations may return Errors and/or Warnings.
	- Warnings: Can be left for submission
	- Errors: Must be fixed prior to submission
- Where there are warnings only, you may continue to complete the submission, or cancel and make further changes.

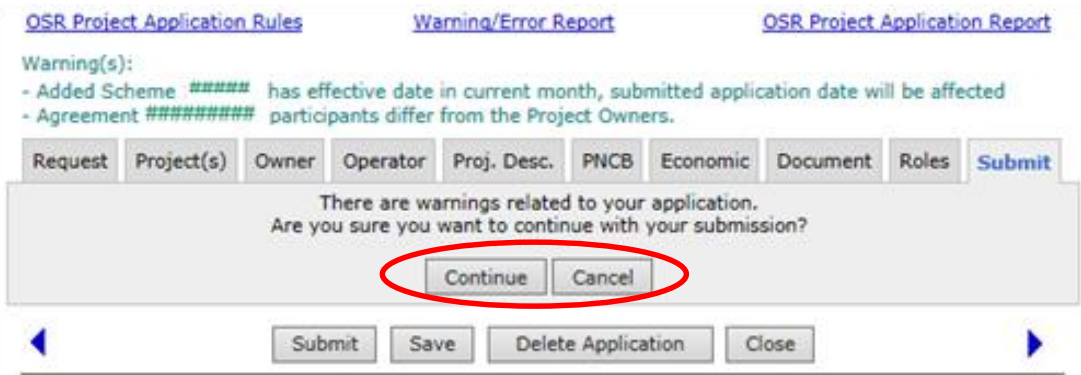

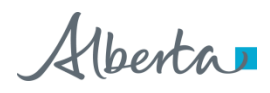

# Submit Tab

• A confirmation message should appear once the application has been recorded as submitted.

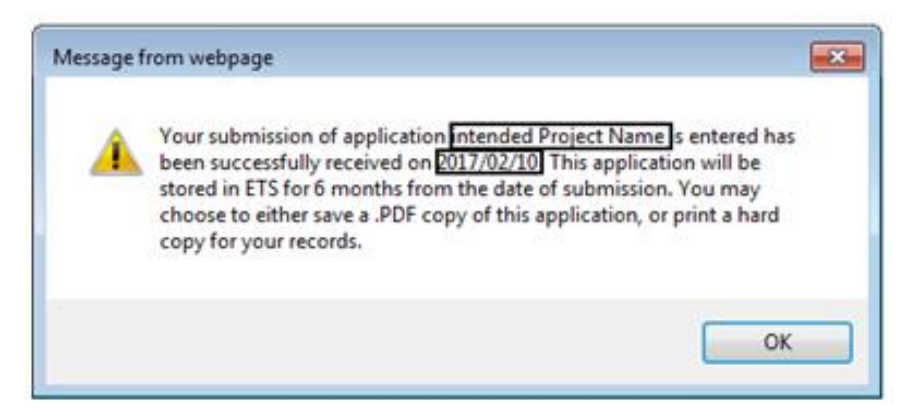

• Recently submitted applications may be found under the Work In Progress option using the status 'submitted'.

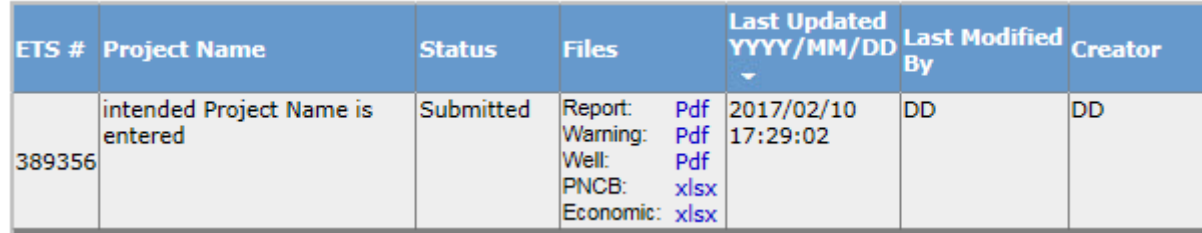

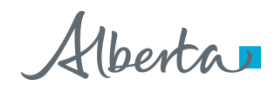

## Additional Information

- Remember to check your Error/Warning report before submitting
	- Warnings: Can be left for submission
	- Errors: Must be fixed prior to submission
- You may save a copy of your application using the "OSR Project Application Report" link

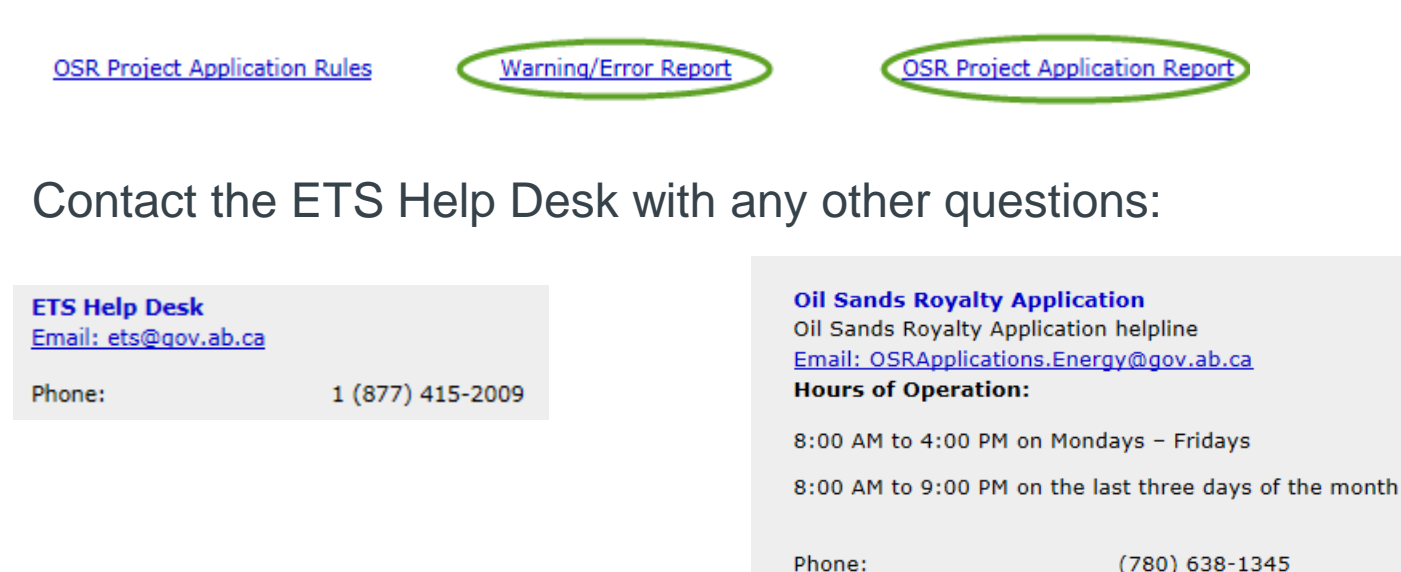

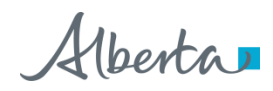

# Questions?

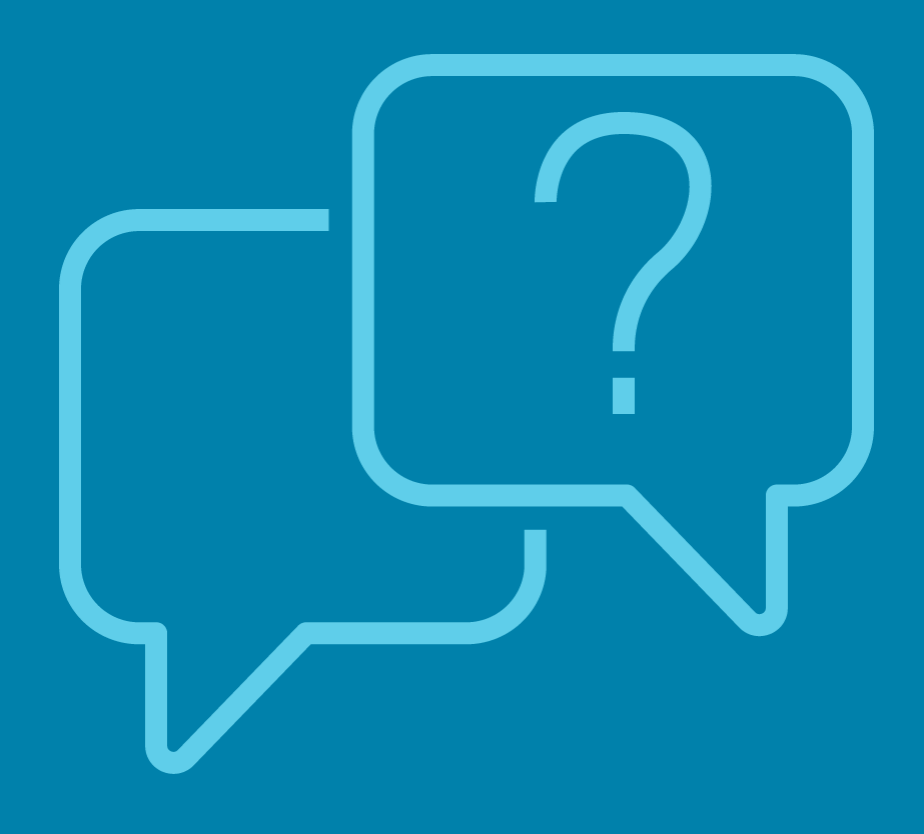

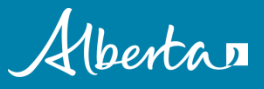

#### **Timelines:**

- The Alberta Department of Energy submission date will be considered the official date of receipt of the project application.
- A day is from 8:00:00 a.m. of that morning to 7:59:59 a.m. the next morning according to the Alberta Department of Energy system.

#### **Tips on Submitting a Project Application:**

- Project Amendment Application type 'Amalgamation' can only include existing approved projects.
- Project Amendment Application type 'Other' applications requires a description entry.
- A New Project name must be unique within the operator's existing projects.
- New Project applications can only be created by the owner.
- A choice of Yes or No is required for the options Application in the Alternative and the option to Include all Pending Application(s)
- Total ownership percentage must equal 100.00%

- Changes to ownership must be accompanied by a copy of the Operator Agreement.
- A New Project application which is a Qualifying Joint Venture must include a copy of the Joint Venture Agreement document.
- Project Amendments which are changed to be a Qualifying Joint Venture must include a copy of the Joint Venture Agreement.
- Only owners can add or remove lands in a project.
- Components of an OSR project should be are no more than 50 km apart.
- Wells cannot be located in more then one project.
- Lease participants must be the same as the Project Owners; otherwise, proof of lease control must be provided.
- A product of either Bitumen, Blend, or SCO must be included in the Oil Sands Product List

- A description is required if 'Metal' or 'Other' is included in the Oil Sands Product List
- Project Overview and Capital Asset Information may be uploaded; otherwise text entry is required.
- Only certain types of attachments are allowed in the application. Generally accepted types of attachments allowed are .DOC, .XLS, .PDF, .JPEG, .BMP, .TIF and .TXT but not all attachment types are available for each area.
- The template for the Economic Evaluation Spreadsheet is found on the Alberta Energy website. When uploading this Excel file into the application, the file template must not be altered.
- All errors within the application must be cleared before submission

#### **Confirmation of Receipt:**

• Upon successful submission of the Application, an automated time stamped response will be generated confirming

#### **Links – Help Submitting an Application:**

- [ETS Home Page](https://ets.energy.gov.ab.ca/logon.aspx?ReturnUrl=%2f)
- ETS Training [How to submit an online application](https://training.energy.gov.ab.ca/Pages/OilSands.aspx) (scroll to "Project application submissions in ETS")
- **OSR Application Requirements and Checklist** (scroll to "Royalty Project Application Forms" section)
- Oil Sands [Forms and Templates](https://www.alberta.ca/oil-sands-forms.aspx)

#### **Links – General Oil Sands Royalty Regime Information**

- [Oil Sands Royalty Guidelines](https://www.energy.alberta.ca/OS/OSRoyalty/Documents/OSRGuidelines.pdf)
- [Oil Sands Regulations, includes the](http://www.qp.alberta.ca/1266.cfm?page=2008_223.cfm&leg_type=Regs&isbncln=9780779732272) *Oil Sands Royalty Regulation, 2009*, and the *Oil Sands [Allowed Costs \(Ministerial\) Regulation](http://www.qp.alberta.ca/1266.cfm?page=2008_231.cfm&leg_type=Regs&isbncln=9780779732272)*
- [Oil Sands Information Bulletins](https://open.alberta.ca/publications/oil-sands-information-bulletin)